# **M-AUDIO®**

# KEYSTATION MINI 32 MK3

ユーザーガイド

# 安全にお使いいただくために

## この取扱説明書で使用している危険防止のマーク

- このマークは、操作とメンテナンスにおける重要な指示があることを示しています。
- このマークは、適切な電圧で機器を使用しないと、感電の恐れがあるという警告です。
- このマークは、ご利用の出力コネクターが感電を起こす恐れのある電圧を含んでいるという警告です。

#### 製品をご使用の際は、使用上 /\ の注意に従ってください。

- 1. 注意事項を読んでください。
- 2. 注意事項を守ってください。
- 3. すべての警告に従ってください。
- すべての注意事項に従ってください。 4.
- 5. 水の近くで使用しないでください。
- 6. お手入れの際は、乾いた布を使用してください。 液体洗剤は、フロントパネルのコントロール装置 を損なったり、危険な状態を招いたりする恐れが あるので、使用しないでください。
- 7. 取扱説明書に従って設置してください。
- 8. 暖房器具や調理器具、アンプを含むそのほかの音 楽機器など、熱を生じる機器の近くには、置かな いでください。
- 9. 電源プラクは、危険防止のために、正しく使用し てください。アース端子付の電源プラグは、2 つ のブレードのほかに棒状のアース端子が付いてい ます。これは、安全のためのものです。ご利用の コンセント差込口の形状に合わないときは、専門 の業者にコンヤントの取り替えを依頼してくださ い。
- 10. 電源コードを誤って踏んだり、挟んだりしないよ うに注意してください。特にプラグ部、コンセント 差込口、本装置の出力部分に注意してください。
- 11. 付属品は、メーカが指定しているものを使用して ください。
- 12. 音響機器専用の台車、スタンド、ブラケット、テー ブルに載せて使用してください。設置の際、ケー ブルの接続や装置の設置方法が、損傷や故障の 原因にならないよう注意してください。
- 13. 雷が鳴っているときや、長時間使用しないときは、 プラグを抜いてください。
- 14. 修埋やアフター・サービスについては、専用窓口 にお問い合わせください。電源コードやプラグが 損傷したとき、装置の上に液体をこぼしたり、物 を落としたりしたとき、装置が雨や湿気にさらさ れたとき、正常に動作しないとき等、故障の際は、 修理が必要となります。
- 15.本装置は、止常に動作していても熱を発生します ので、周辺機器とは最低 15 センチ離し、風通し の良い場所でご利用ください。
- 16. 本装置をアンプに接続して、ヘッドフォンやスピー カで長時間、大音量で使用すると、難聴になる恐 れがあります。(聴力低下や、耳鳴りを感じたら、 専門の医師にご相談ください)。
- 17.水がかかるような場所に置かないでください。 花 瓶、缶飲料、コーヒーカップなど、液体が入った ものを本装置の上に置かないでください。
- 18. 警告:火災や感電防止のため、雨や湿気にさらさ ないでください。

[ WEB ] http://m−audio.jp

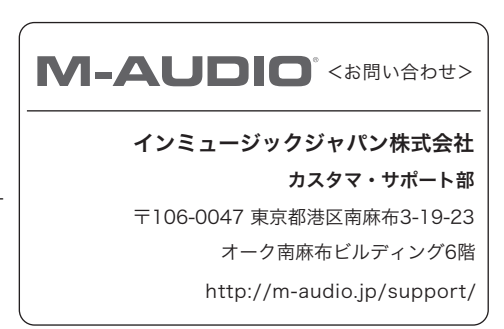

## ユーザーガイド

## はじめに

Keystation Mini 32 MK3 をお買い上げいただきありがとうございます。私たち Akai Professional は、音楽がどれほどお客様にとって重要かを考えた上で、「最高のパフォーマンスにする」ということを 念頭に、製品を開発しております。

## 同梱物

- ・ M-AUDIO Keystation Mini 32 MK3 本体
- ・ USB ケーブル
- ・ ソフトウェア・ダウンロードカード
- ・ クイックスタート・ガイド / 保証書

## サポート

製品の最新情報(システム要件や互換性情報など)は、M-Audio のホームページ http://m−audio.jpにてご 確認ください。

## また、製品のサポートについては、 http://m-audio.jp/support/をご参照ください。

## 推奨ソフトウエアのダウンロード

Ignite (http://www.airmusictech.com/product/ignite): AIR Music Technology によって設計され た Ignite はあなたの音楽的なアイディアやモチーフを楽曲創作へと導く革新的な音楽制作ソフトウエアで す。 Keystation Mini 32 MK3 を接続するだけで、Ignite は Keystation Mini 32 MK3 に最適化され、 難しい設定なしに簡単に操作可能です。

## キーボードを接続する

- 1. Keystation Mini 32 MK3 キーボードに付属の USB ケーブルを、ご使用のコンピュータの空いてい る USB ポ ートへ差し込みます。
- 2. USB ケーブルのもう一方を、Keystation Mini 32 MK3キーボードの USB 入力へ差し込みます。

1 本の USB ケーブルが、キーボードに電源を供給するだけではなく、コンピュータとの MIDI データの送受信 を行います。

Keystation Mini 32 MK3 を USB ハブへ接続する場合は、外部電源を持つ USB ハブを使用してくださ い。電源を備えていない USB ハブを使用すると、そのハブに他のデバイスが接続されている場合に十分な電 力が得られない可能性があります。

## Keystation Mini 32MK3と同じ USB ハブにはオーディオ・インターフェイスは接続しないでください。

また、Keystation Mini 32 MK3 は、iPad などのデバイスと問題なく接続できます。別途、Apple iPad Camera Connection Kit をご用意ください。

## ソフトウェア

インストールが完了したら、Keystation Mini 32 MK3で使用する音楽ソフトウェアを設定します。 Keystation Mini 32 MK3をコンピュータに接続し、ソフトウェアを開きます。 ソフトウェアの環境設定、オプション、または デバイス設定メニューで、Keystation Mini 32 MK3を選択します。 (Windows XP SP3では、Keystation Mini 32 MK3がUSB Audio Deviceの名前でソフトウェアに表示されます)Windows Vista、Windows 8、 Windows 7、およびMacOSでは、デバイスが「Keystation Mini 32 MK3」として認識されます。

Keystation Mini 32 MK3からMIDIデータを受信し、アプリケーションでソフトウェア音源を使用する設定する 方法の詳細については、その製品に付属のマニュアルを参照してください。

ソフトウェア:Keystation Mini 32 MK3とPro Tools/First M-Audio Editionを同梱しているので、プロのソフ トで音楽を作ることができます。 m-audio.comに Keystation Mini 32 MK3を登録し、ユーザーアカウントに サインインしたら、Pro Tools/First M-Audio Editionのインストール手順に従ってインストールしてください。

バーチャル・インストゥルメント:付属のバーチャル・インストゥルメント・プラグインをインストールするには、ソフ トウェアダウンロードカードの指示に従ってください。インストール後、ほとんどの DAW はバーチャル・インスト ゥルメント・プラグインを自動的に読み込みません。Pro Tools/First M-Audio Edition でバーチャルインストゥ ルメント・プラグインにアクセスするには、スキャンするソフトのプラグインフォルダを選択して下さい。

Windows (32ビット): C:\Program Files (x86)\Common Files\Avid\Audio\Plug-Ins Windows(64ビット):C:\Program Files\Common Files\Avid\Audio\Plug-Ins macOS:Macintosh HD/Library/Application Support/Avid/Audio/Plug-Ins

インストールが完了したら、Keystation Mini 32 MK3で使用する音楽ソフトウェアを設定する必要します。 Keystation Mini 32 MK3をコンピュータに接続し、ソフトウェアを開きます。 ソフトウェアの環境設定、オプシ ョン、またはデバイス設定メニューで、Keystation Mini 32 MK3を選択します。(Windows XPでは、 Keystation Mini 32 MK3がソフトウェアに「USB Audio Device」という名前で表示されます)。

## Keystation Mini 32 MK3 をPro Tools | First M-Audio Editionでセットアップする

- 1. 付属のUSBケーブルを使用して、コンピュータのUSBポートにKeystation Mini 32 MK3を接続し、Pro Tools | First M-Audio Editionを起動します。
- 2. プロジェクトを開く、または作成します。
- 3. 「Setupプルダウンメニュー」を選択し、MIDI入力デバイスを開きます。 Keystation Mini 32 MK3のMIDI 入力を有効にするには、Keystation Mini 32 MK3の横にあるボックスをクリックします。
- 4. 「 Setupプルダウンメニュー」を選択し、「Playback Engine」を開きます。 Playback Engineのプルダウ ンメニューからオーディオデバイスを選択します。
- 5. 新しいインストゥルメントトラックを作成するには、「トラックプルダウンメニュー」を選択し、「新規」を選択し ます。
- 6. 新しいプルダウンメニューで、Stereo、Instrument Trackの順に選択します。
- 7. 新しく作成したトラックで、トラックのインサートA~Eをクリックし、Multichannel Plugin > Instrument を選択し、Xpand!2 (Stereo)など、使用したいインストゥルメントを選択してインサートをトラックに追加し ます。これで Keystation Mini 32 MK3でプラグインを起動できるようになりました。

注:Windowsユーザは、外部サウンドカード(M-Track 2X2など)または低レイテンシーASIOドライバ

## はじめに

インストールが完了したら、Keystation Mini 32 MK3 キーボードと共に使用するために、ご使用の音楽 ソフトウエアを設定する必要があります。Keystation Mini 32 MK3 は本体にサウンドのプリセットを搭載 していないため、キ ーボードから直接サウンドを聴くことはできません。キーを押すと、インストゥルメントが どの様に演奏されるべきかを指示する MIDI データがキーボードから送信されます。そのサウンドを聴くた めには、Keystation Mini 32 MK3からの MIDI データを受信して演奏できるように音楽ソフトウエアを設 定する必要があります。ご使用の音楽ソフトウエアの「オプション」メニューまたは「デバイス・セットアップ」 メニューから適切なデバイスを選択してください。

Keystation Mini 32 MK3 から MIDI データが受信できるようにソフトウエアを設定する方法とソフトウエ ア・インストゥルメントの使い方について詳しくは、その製品に付属の説明書をお読みください。

#### キーボード

Keystation Mini 32 MK3 で演奏できるのは 2.5 オクターブです。キーボードの音域は 88 鍵の鍵盤のおお よそ中央です。「OCT」の「+」または「-」ボタンを使うと、88 鍵のキーボードのすべての音域にアクセスでき ます。

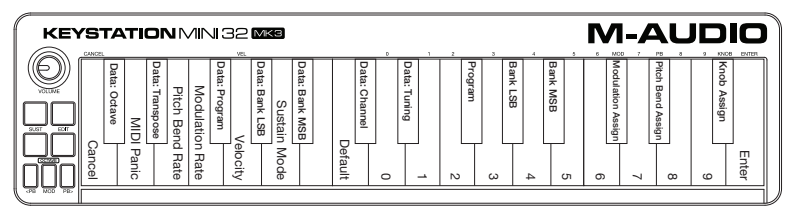

## オクターブ・ボタン(OCT)

アサイン可能なオクターブ・ボタンを使うと、1 オクターブ単位(一度に 12 半音)で鍵盤を上下にシフトできます。 これによってキーボードの音域を左右へ最大 4 オクターブ移動でき、32 鍵の外側の音の演奏が可能になりま す。

初めて Keystation Mini 32 MK3 キーボードに電源を入れたときなど、デフォルトの状態ではボタンのバッ クライトは赤色です。ボタンのいずれかを押すと、そのボタンの色が緑色に変わり、オクターブが変更できることを示 します。オクターブの「+」ボタンを一度押すと、ボタンの色が緑色に変わり、鍵盤が 1 オクターブ上へシフ トしたことを示します。もう一度オクターブの「+」ボタンを一度押すと、さらに 1 オクターブ上へシフトし、 以下同様です。

1 オクターブ下へシフトするには、「-」ボタンを押してください。ボタンが緑色に変わります。オクターブの 「-」ボタンだけが緑色に点灯している場合はオクターブは下へシフトしており、オクターブの「+」ボタンだけ が緑色に点灯している場合はオクターブは上へシフトしています。

オクターブのシフトを 0 へ戻すには、「+」ボタンと「-」ボタンを同時に押します。両方の LED が 50% の明 るさの通常の赤色に戻り、オクターブのシフトが 0 へ戻ったことを示します。「OCT」ボタンの設定方法について は、後述の「エディット・モード」の項目をご参照ください。

## ピッチベンド・ボタン(PB)

その名が示す通り、このアサイン可能なピッチベンドはキーボードで演奏された音を上下にベンドするため に使います。演奏中にこれらのボタンを押したり放したりすると、ギターのフレーズの様な、通常はキーボード では演奏できないようなフレーズが演奏できます。どの程度音がベンドできるかは音源によって決まります。一 般的な設定は 2 半音ですが、ピッチベンドの音域を変更する方法につ いてはご使用の音源に付属の説明書 をお読みください。

ピッチベンド・ボタンの設定方法については、後述の「エディット・モード」の項目をご参照ください。

#### モジュレーション・ボタン(MOD)

このモジュレーション・ボタンは、演奏する音のモジュレーション用に一般的に使用されるホイールの代わりをし ます。ボタンを押し下げると、ホイールの回転と同じ様に作用します。このタイプのリアルタイム・コントローラは、 アコースティック楽器の奏者の様にビブラートなどが追加できるよう当初は電子キーボード楽器で導入されまし た。

ピッチベッド・ボタンと同じ様にモジュレーション・ボタンは完全に MIDI アサイン可能です。

モジュレーション用のデフォルトの連続コントローラ番号 (MIDI CC)は 1 です。

モジュレーション・ボタンの設定方法については、後述の「エディット・モード」の項目をご参照ください。

## ボリューム・ノブ(VOLUME)

ボリューム・ノブは、演奏する音のボリュームを操作する MIDI メッセージを送信します。

ボリューム・ノブは、デフォルトの連続コントローラ番号 (MIDI CC)の7 にアサインされていますが、パン(バ ランス)、アタック、リバーブ、コーラス、その他の異なるパラメータにアサインすることもできます

ご使用の MIDI ハードウエアまたは MIDI ソフトウエアの説明書を読んで、MIDI ボリューム・メッセージが受信 できるかどうかを確かめてください。

#### サスティン・ボタン(SUST)

サスティン・ボタンは、キーボードを押さえ続けることなく、演奏したサウンドを持続させるために使用します(ピ アノのサスティン・ペダルと同じ)。サスティン・ボタンを押すとサスティンがオンになり、もう一度押すとオフに なります。

サスティン・ボタンの設定方法については、後述の「エディット・モード」の項目をご参照ください。

## エディット・ボタン(EDIT)

「EDIT」ボタンは、Keystation Mini 32 MK3の鍵盤上の高度な機能へアクセスするために使用します。

「EDIT」ボタンを押すとキーボードが「エディット・モード」になります。「EDIT」ボタンが青色になり、キーを 使って様々な高度な機能を 選択したりデータを入力したりできます。

機能を選択すると同時にエディット・モードが解除される場合と、CANCEL キーまたは ENTER キーを押した ときにエディット・モードが解除される場合があります。この時点で「EDIT」ボタンの LED が消え、元通りキ ーボードで音が演奏できるようになります。

## エディット・モード

## オクターブ ・ボタン(OCT)

デフォルトでは、オクターブ の「+」ボタンと「-」ボタンは、Keystation Mini 32 MK3の鍵盤を上下に 1 オクターブずつシフトするために使用します。キーボードに電源を入れたときは、オクターブの設定は常に 「0 」となり、ボタンは 50% の明る さで赤色になります。

「+」ボタンを使ってオクターブを上げたときは、選択されたオクターブに従って、100%の明るさで点灯するか、 または 50% の明るさで点滅し、「-」ボタンは 50% の明るさを維持します。「-」ボタンには逆の作用があり、 選択されたオクターブに従って、100% の明るさで点灯するか、または 50% の明るさで点滅し、「+」ボタンは 50% の明るさを維持します。各オクターブを示す色は以下の表の通りです。

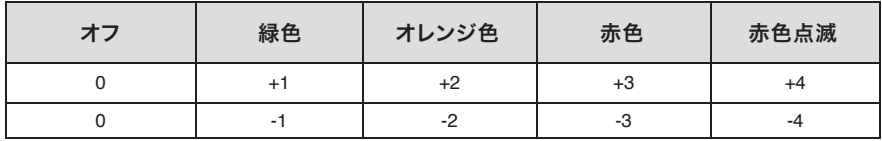

「オクターブ ・ボタンを再アサインする」の説明の通り、オクターブ ・ボタンが 6 つの追加機能の 1 つに アサインされている場合は、以下の方法でデフォルトの機能(オクターブ)へ再アサインできます。

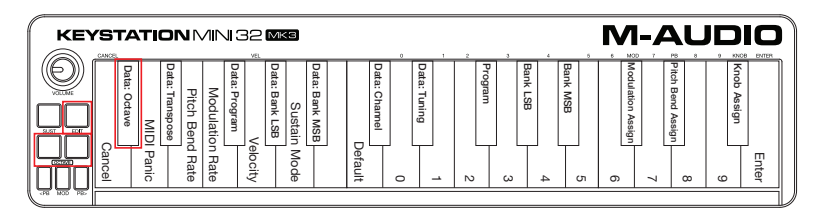

#### 「+」ボタンと「-」ボタンをオクターブ機能へ再アサインし、新しいオクターブ設定を選択するには:

- 1. 「EDIT」ボタンを押します。「EDIT」ボタンが 100% の明るさで点灯し、キーボードがエディット・モー ドになったことを示します。
- 2. 「DATA = OCTAVE」キー(C#、左の最初の黒鍵)を押します。 「DATA = OCTAVE」キーを押すと同時にエディット・モードが解除され、オクターブの「+」ボタンと 「-」ボタンの両方が 50% の明るさで赤色になります。
- 3. 「+」ボタンまたは「-」ボタンを押してオクターブを上げたり下げたりします。

## デフォルトのオクターブ設定に戻すには:

「+」ボタンと「-」ボタンを同時に押します。両方のボタンが 50% の明るさで赤色になります。

「Data=Octave」のアサインメントはキーボードの電源を切ったときも維持されます。

## オクターブ ・ボタンを再アサインする

オクターブのシフトの設定に加えて、オクターブの「+」ボタンと「-」ボタンは、このセクションで説明する 6 つの MIDI 機能の 1 つにアサインすることもできます。

以下の図に、「DATA = \_\_\_\_\_\_\_\_\_」と表記された最初の 7 つの黒鍵を示します。これらのキーは、オク ターブ・ボタン用に新たにアサインされた機能を選択するときに使用します。これらの機能にアサインされたとき は、その機能の現在の設定にかかわらず、両方のボタンが点灯します。

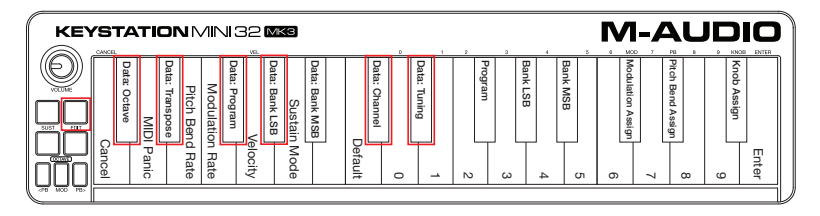

オクターブ・ボタンにアサインできる 6 つの追加機能は以下の通りです。

## トランスポーズ

オクターブ全体ではなく、半音単位で音高を上げたり下げたりする方が便利な場合があります。たとえば、トップ・ ノートが歌えない歌手に対して 1 または 2 半音下げたい場合などです。これはトランスポーズ機能を使って行え ます。このパラメータにアサインすると、キーボードは両方向へ最大 2オクターブ分トランスポーズできます。

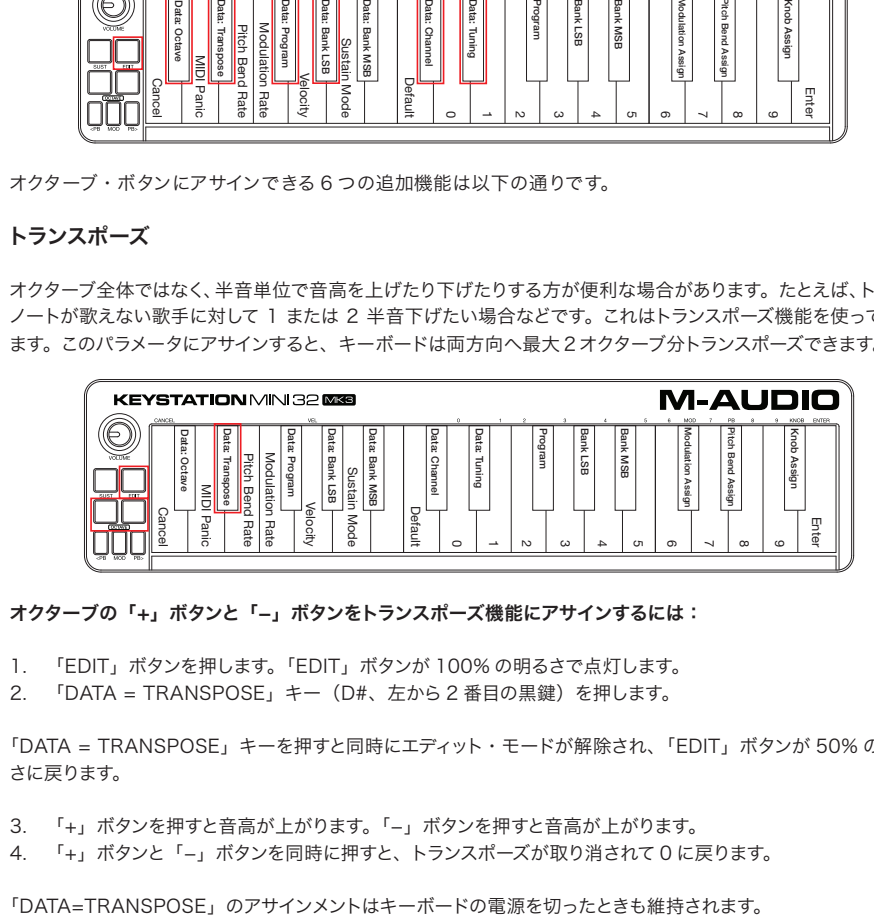

オクターブの「+」ボタンと「-」ボタンをトランスポーズ機能にアサインするには:

- 1. 「EDIT」ボタンを押します。「EDIT」ボタンが 100% の明るさで点灯します。
- 2. 「DATA = TRANSPOSE」キー(D#、左から 2 番目の黒鍵)を押します。

「DATA = TRANSPOSE」キーを押すと同時にエディット・モードが解除され、「EDIT」ボタンが 50% の明る さに戻ります。

- 3. 「+」ボタンを押すと音高が上がります。「-」ボタンを押すと音高が上がります。
- 4. 「+」ボタンと「-」ボタンを同時に押すと、トランスポーズが取り消されて 0 に戻ります。

## プログラム・チェンジ

プログラム・チェンジは、使用しているインストゥルメントまたはボイスを変更するために使用します。たとえば、 この機能を使ってインストゥルメントをベース・サウンドへ変更できます。

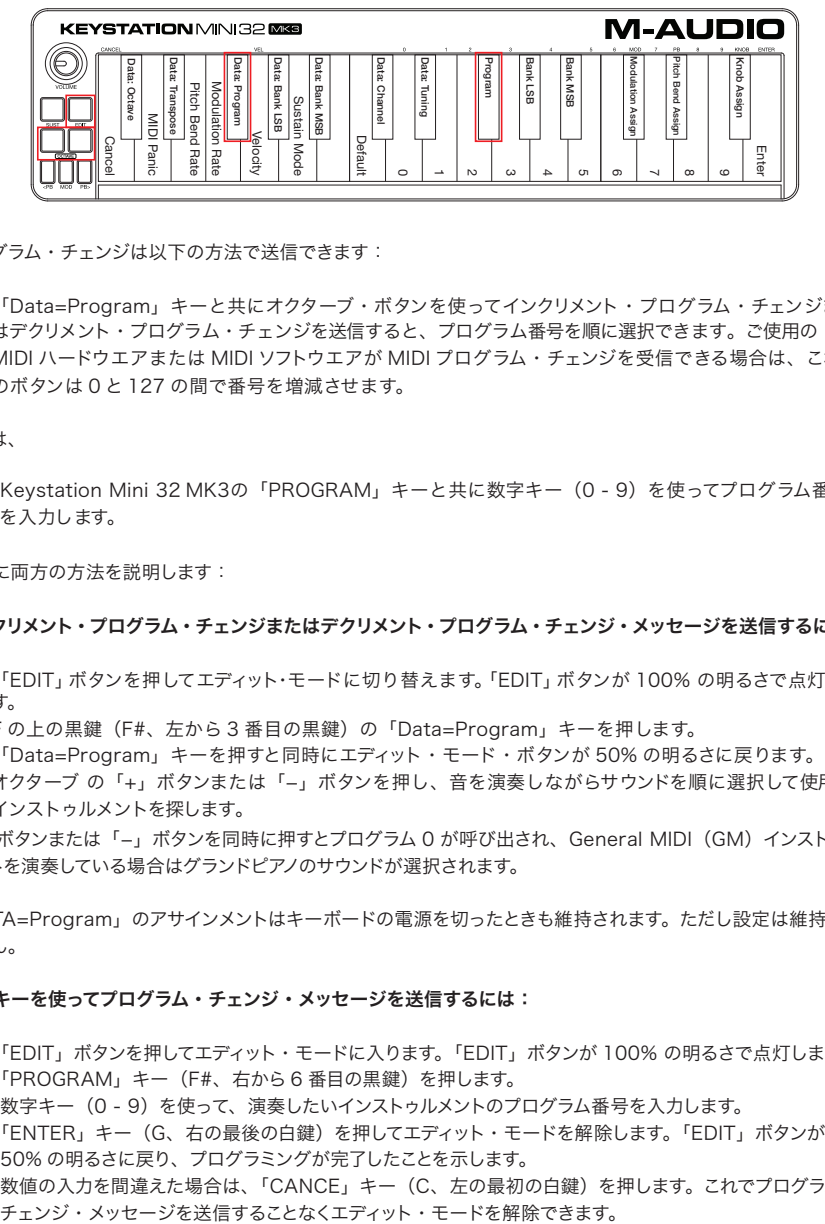

プログラム・チェンジは以下の方法で送信できます:

• 「Data=Program」キーと共にオクターブ・ボタンを使ってインクリメント・プログラム・チェンジまた はデクリメント・プログラム・チェンジを送信すると、プログラム番号を順に選択できます。ご使用の MIDI ハードウエアまたは MIDI ソフトウエアが MIDI プログラム・チェンジを受信できる場合は、これら のボタンは 0 と 127 の間で番号を増減させます。

または、

• Keystation Mini 32 MK3の「PROGRAM」キーと共に数字キー(0 - 9)を使ってプログラム番号 を入力します。

以下に両方の方法を説明します:

#### インクリメント・プログラム・チェンジまたはデクリメント・プログラム・チェンジ・メッセージを送信するには:

- 1. 「EDIT」ボタンを押してエディット・モードに切り替えます。「EDIT」ボタンが 100% の明るさで点灯しま す。
- 2. F の上の黒鍵(F#、左から 3 番目の黒鍵)の「Data=Program」キーを押します。
- 3. 「Data=Program」キーを押すと同時にエディット・モード・ボタンが 50% の明るさに戻ります。
- 4. オクターブ の「+」ボタンまたは「-」ボタンを押し、音を演奏しながらサウンドを順に選択して使用する インストゥルメントを探します。

「+」ボタンまたは「-」ボタンを同時に押すとプログラム 0 が呼び出され、General MIDI (GM) インストゥル メントを演奏している場合はグランドピアノのサウンドが選択されます。

「DATA=Program」のアサインメントはキーボードの電源を切ったときも維持されます。ただし設定は維持され ません。

#### 数字キーを使ってプログラム・チェンジ・メッセージを送信するには:

- 1. 「EDIT」ボタンを押してエディット・モードに入ります。「EDIT」ボタンが 100% の明るさで点灯します。
- 2. 「PROGRAM」キー(F#、右から 6 番目の黒鍵)を押します。
- 3. 数字キー (0 9) を使って、演奏したいインストゥルメントのプログラム番号を入力します。
- 4. 「ENTER」キー(G、右の最後の白鍵)を押してエディット・モードを解除します。「EDIT」ボタンが 50% の明るさに戻り、プログラミングが完了したことを示します。 数値の入力を間違えた場合は、「CANCE」キー(C、左の最初の白鍵)を押します。これでプログラム・

## プログラム機能をデフォルトの設定(プログラム 0)へ戻すには:

- 1. 「EDIT」ボタンを押してエディット・モードに入ります。「EDIT」ボタンが 100% の明るさで点灯します。
- 2. 「PROGRAM」キー (F#、上図に示した右から 6 番目の黒鍵)を押します。
- 3. 「DEFAULT」キー(C、左から 8 番目の白鍵)を押します。「EDIT」ボタンが 50% の明るさに戻り、プ ログラミングが完了したことを示します。 プログラム・チェンジ・メッセージが送信され、デフォルト値の General MIDI インストゥルメント「0」 (グランドピアノ)が選択されます。

## バンク LSB とバンク MSB

インストゥルメントとボイスを変更するために最もよく使われるのがプログラム・チェンジです。しかし、プログラム・ チェンジを使って選択できるインストゥルメントの数は 128 に限定されます。これに対して、デバイスの中には 128 以上のパッチを持つものがあり、そのすべてのサウンドにアクセスするには別の方法を必要とします。最新 のハードウエア・シンセサイザと多くのソフトウエア・シンセサイザ・プログラムは数百のパッチを持っており、 これらはバンク単位で分けられています。

一般的には、これらのデバイスはバンク LSB とバンク MSB メッセージを使ってバンクにアクセスし、次にバン ク内でプログラム・チェンジを使って特定のパッチを選択します。ほとんどのデバイスは MSB メッセージのみを 受信しますが、デバイスの仕様はメーカによって異なるため、最初にバンク・メッセージを送信する必要がある かどうかはご使用のデバイスまたはソフトウエアに付属の説明書で確かめてください。

これらのメッセージは以下の通り送信できます:

• オクターブ・ボタンを使ってインクリメント・チェンジまたはデクリメント・チェンジを送信してバンク 番号を順に選択します。

または

• Keystation Mini 32 MK3 の数字キー(0 - 9)を使ってバンク番号を入力します。

各メッセージ・タイプ用の両方の方法を以下に説明します。

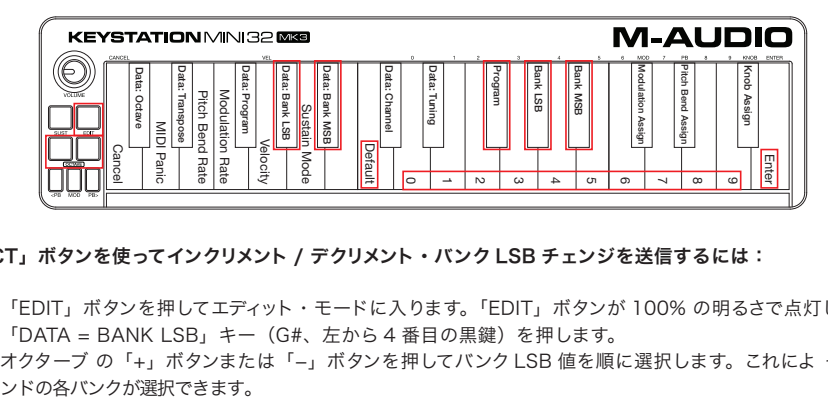

「OCT」ボタンを使ってインクリメント / デクリメント・バンク LSB チェンジを送信するには:

- 1. 「EDIT」ボタンを押してエディット・モードに入ります。「EDIT」ボタンが 100% の明るさで点灯します。
- 2. 「DATA = BANK LSB」キー (G#、左から4番目の黒鍵)を押します。
- 3. オクターブ の「+」ボタンまたは「-」ボタンを押してバンク LSB 値を順に選択します。これによ ってサウ

## 「OCT」ボタンを使ってインクリメント / デクリメント・バンク MSB チェンジを送信するには:

- 1. 「EDIT」ボタンを押してエディット・モードに入ります。「EDIT」ボタンが 100% の明るさで点灯します。
- 2. 「DATA = BANK MSB」キー(A#、左から 5 番目の黒鍵)を押します。
- 3. オクターブ の「+」ボタンまたは「-」ボタンを押してバンク MSB 値を順に選択します。これによってサ ウンドの各バンクが選択できます。

「Data=Bank LSB」、「Data=Bank MSB」の値、または LSB や MSB にアサインされたデータは、キーボ ードの電源を切ったときは維持されません。ただし、データ・キーのアサインメントは維持されます。

## 数字キーを使ってバンク LSB チェンジを送信するには:

- 1. 「EDIT」ボタンを押してエディット・モードに入ります。「EDIT」ボタンが 100% の明るさで点灯します。
- 2. 「BANK LSB」キー(G#、右から 5 番目の黒鍵)を押します。
- 3. 数字キー(0-9)を使って、アクセスしたいサウンドのバンク LSB 値を入力します。
- 4. 「ENTER」キー(G、右の最後の白鍵)を押します。「EDIT」ボタンが 50% の明るさに戻り、プログラ ミングが完了したことを示します。

## 数字キーを使ってバンク MSB チェンジを送信するには:

- 1. 「EDIT」ボタンを押してエディット・モードに入ります。「EDIT」ボタンが 100% の明るさで点灯します。
- 2. 「DATA = BANK MSB」キー (A#、左から 5 番目の黒鍵) を押します。
- 3. 数字キー (0 9) を使って、アクセスしたいサウンドのバンク MSB 値を入力します。
- 4. 「ENTER」キー(G、右の最後の白鍵)を押します。「EDIT」ボタンが 50% の明るさに戻り、プログラ ミングが完了したことを示します。

## デフォルトのバンク値 (0) を呼び出すには:

「+」ボタンを同時に押します。

## チャンネル

キーボードからの MIDI データは、16 の MIDI チャンネルの任意のチャンネルへ送信できます。ただし、特定の チャンネル番号でしかMIDIデータを送受信できないMIDIデバイスやMIDIソフトウエアもあります。この場合は、 以下の説明の通り、MIDI チャンネル番号を変更できます。

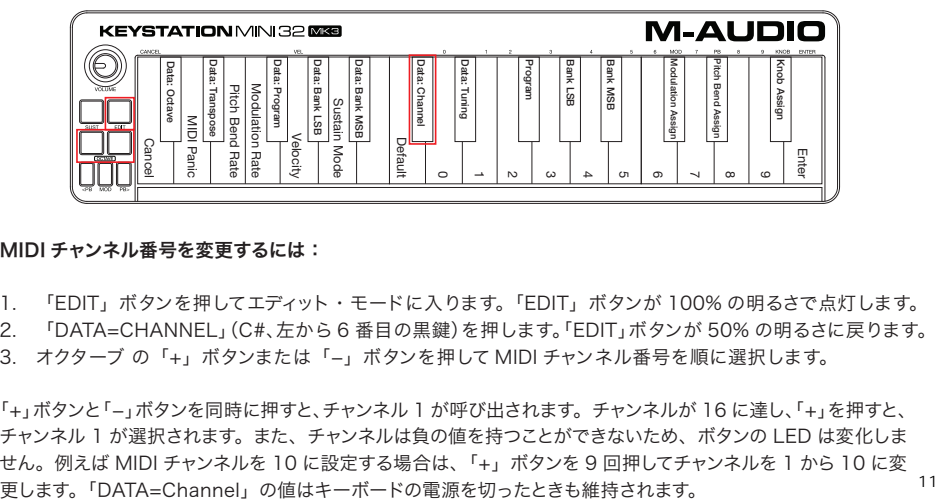

## MIDI チャンネル番号を変更するには:

1. 「EDIT」ボタンを押してエディット・モードに入ります。「EDIT」ボタンが 100% の明るさで点灯します。

2. 「DATA=CHANNEL」(C#、左から 6 番目の黒鍵)を押します。「EDIT」ボタンが 50% の明るさに戻ります。

3. オクターブ の「+」ボタンまたは「-」ボタンを押して MIDI チャンネル番号を順に選択します。

「+」ボタンと「-」ボタンを同時に押すと、チャンネル 1 が呼び出されます。チャンネルが 16 に達し、「+」を押すと、 チャンネル 1 が選択されます。また、チャンネルは負の値を持つことができないため、ボタンの LED は変化しま せん。例えば MIDI チャンネルを 10 に設定する場合は、「+」ボタンを 9 回押してチャンネルを 1 から 10 に変

## チューニング

チューニング機能は、インストゥルメントの音高をわずかにシャープにしたりフラットにするために使います。以下 の説明の通り、デフォルトのチューニング値は 64 で、128 まで上げるか 0 まで下げられます。

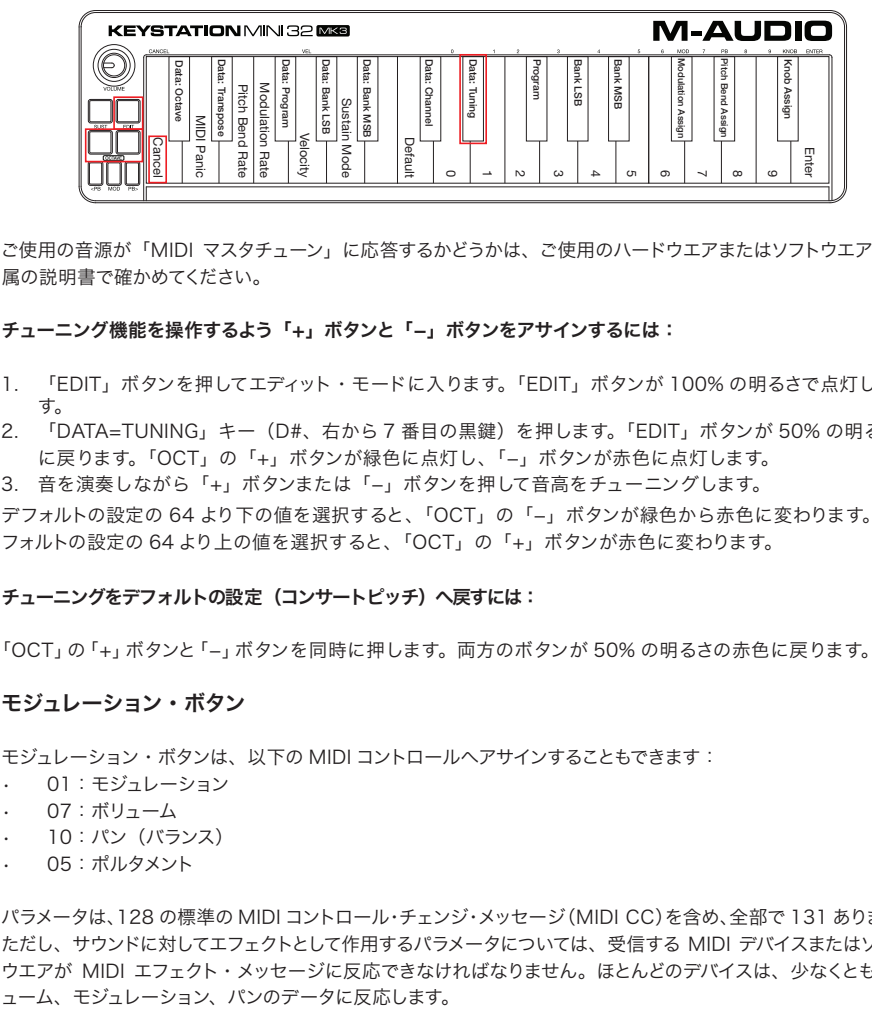

ご使用の音源が「MIDI マスタチューン」に応答するかどうかは、ご使用のハードウエアまたはソフトウエアに付 属の説明書で確かめてください。

## チューニング機能を操作するよう「+」ボタンと「-」ボタンをアサインするには:

- 1. 「EDIT」ボタンを押してエディット・モードに入ります。「EDIT」ボタンが 100% の明るさで点灯しま す。
- 2. 「DATA=TUNING」キー(D#、右から 7 番目の黒鍵)を押します。「EDIT」ボタンが 50% の明るさ に戻ります。「OCT」の「+」ボタンが緑色に点灯し、「-」ボタンが赤色に点灯します。
- 3. 音を演奏しながら「+」ボタンまたは「-」ボタンを押して音高をチューニングします。

デフォルトの設定の 64 より下の値を選択すると、「OCT」の「-」ボタンが緑色から赤色に変わります。デ フォルトの設定の 64 より上の値を選択すると、「OCT」の「+」ボタンが赤色に変わります。

#### チューニングをデフォルトの設定(コンサートピッチ)へ戻すには:

「OCT」の「+」ボタンと「-」ボタンを同時に押します。両方のボタンが 50% の明るさの赤色に戻ります。

## モジュレーション・ボタン

モジュレーション・ボタンは、以下の MIDI コントロールへアサインすることもできます:

- 01:モジュレーション
- 07:ボリューム
- 10:パン(バランス)
- 05:ポルタメント

パラメータは、128 の標準の MIDI コントロール・チェンジ・メッセージ(MIDI CC)を含め、全部で 131 あります。 ただし、サウンドに対してエフェクトとして作用するパラメータについては、受信する MIDI デバイスまたはソフト ウエアが MIDI エフェクト・メッセージに反応できなければなりません。ほとんどのデバイスは、少なくともボリ

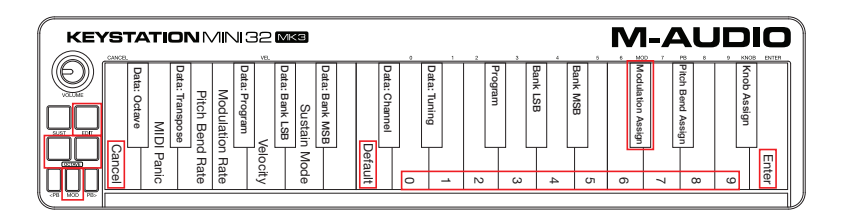

モジュレーション・ボタンへエフェクトをアサインする手順と、デフォルトの設定へ戻す方法を以下に説明します。

## Keystation キーボードの数字キーを使ってモジュレーション・ボタンにパラメータをアサインするには:

以下はモジュレーション・ボタンにパラメータ番号 131 (チャンネル・アフタータッチ) をアサインする例ですが、 他のパラメータをアサインするときも同様です。

- 1. 「EDIT」ボタンを押します。「EDIT」ボタンが 100% の明るさで点灯します。
- 2. 「MODASSIGN」キー(C#、左から 3 番目の黒鍵)を押します。
- 3. E(右から 10 番目の白鍵)を押して「1」を入力します。
- 4. G(右から 8 番目の白鍵)を押して「3」を入力します。
- 5. E(右から 10 番目の白鍵)を押して「1」を入力します。
- 6. 「ENTER」キー(G、右の最後の白鍵)を押します。「EDIT」ボタンが 50% の明るさに戻り、プログラ ミングが完了したことを示します。数値を誤って入力した場合は、「CANCEL」キー(C、左の最初の白鍵) を押すと、モジュレーション・ボタンへアサインされたエフェクトを変更することなく編集モードを解除でき ます。

モジュレーション・ボタンのアサインメントはキーボードの電源を切ったときも維持されます。

## モジュレーション・ボタンをデフォルトの設定へ戻すには:

- 1. 「EDIT」ボタンを押して編集モードをオンにします。「EDIT」ボタンが 100% の明るさで点灯します。
- 2. 「MODASSIGN」キー(C#、左から 3 番目の黒鍵)を押します。
- 3. 「DEFAULT」キー(C、左から 8 番目の白鍵)を押します。「EDIT」ボタンが 50% の明るさに戻り、プ ログラミングが完了したことを示します。

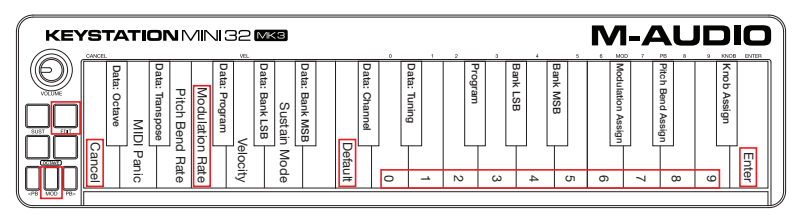

モジュレーションの上昇速度

「Mod Rate」機能を使うと、モジュレーション・ボタンの感度を変更できます。これによって、モジュレーション・ ボタンにアサインされたエフェクトに対する上昇速度を調整できます。モジュレーションの上昇速度の範囲は 0 - 127 で、デフォルトの設定は 64 です。値が低いほど速度が遅くなり、値が高いほど速くなります。

「Mod Rate」機能を使って上昇速度をデフォルト値の 64 から 127 へ変更するには、以下の手順と表に従っ てください。

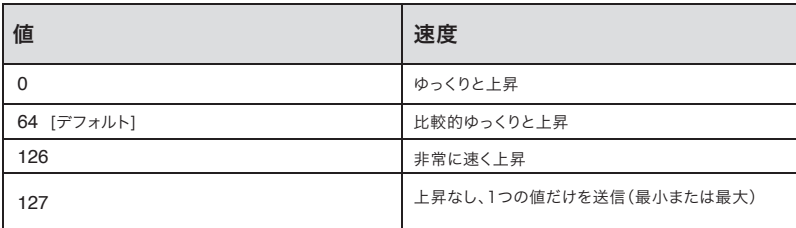

## モジュレーションのベンド速度を調整するには:

- 1. 「EDIT」ボタンを押します。「EDIT」ボタンが 100% の明るさで点灯します。
- 2. 「MODRATE」キー(F、左から 4 番目の白鍵)を押します。
- 3. E(右から 10 番目の白鍵)を押して「1」を入力します。
- 4. F(右から 9 番目の白鍵)を押して「2」を入力します。
- 5. D(右から 4 番目の白鍵)を押して「7」を入力します。数値を誤って入力した場合は、「CANCEL」 キー(C、左の最初の白鍵)を押すと、何も変更することなくエディット・モードを解除できます。手順 3 から 5 の代わりに、「+」ボタンと「-」ボタンを使って値を変更することもできます。
- 6. 「ENTER」キー(G、右の最後の白鍵)を押します。
- 7. 「Mod」ボタンを押して、エフェクトの速度の変化を聴きます。

「ModRate」の値はキーボードの電源を切ったときも維持されます。

## モジュレーションの速度をデフォルトの設定へ戻すには:

- 1. 「EDIT」ボタンを押します。「EDIT」ボタンが 100% の明るさで点灯します。
- 2. 「MOD RATE」キー(F、左から4番目の白鍵)を押します。
- 3. 「DEFAULT」キー(C、左から 8 番目の白鍵)を押します。「EDIT」ボタンが 50% の明るさに戻り、プ ログラミングが完了したことを示します。

## ピッチベンド・ボタン

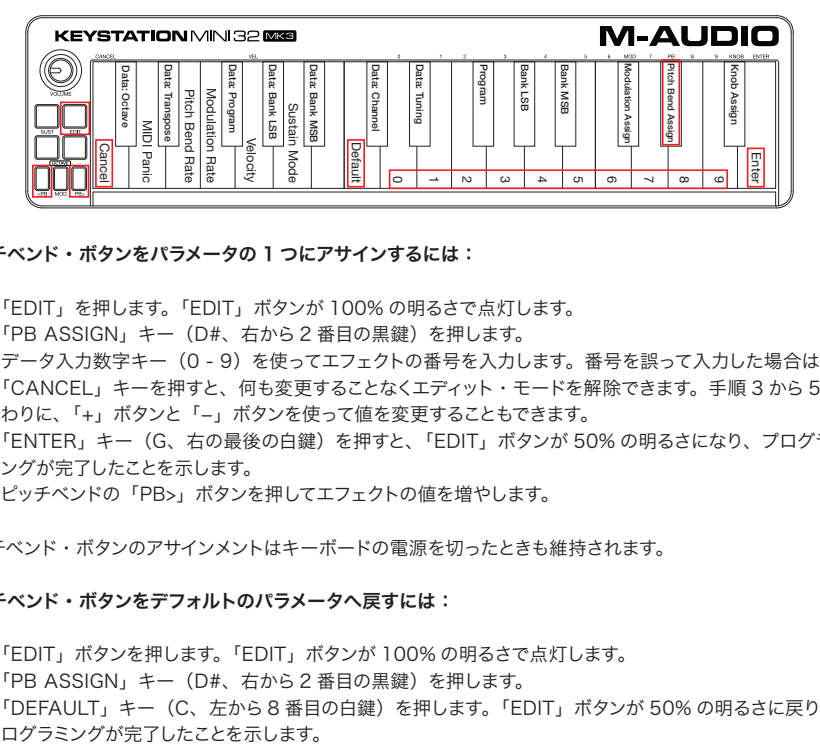

## ピッチベンド・ボタンをパラメータの 1 つにアサインするには:

- 1. 「EDIT」を押します。「EDIT」ボタンが 100% の明るさで点灯します。
- 2. 「PB ASSIGN」キー(D#、右から 2 番目の黒鍵)を押します。
- 3. データ入力数字キー(0 9)を使ってエフェクトの番号を入力します。番号を誤って入力した場合は、 「CANCEL」キーを押すと、何も変更することなくエディット・モードを解除できます。手順 3 から 5 の代 わりに、「+」ボタンと「-」ボタンを使って値を変更することもできます。
- 4. 「ENTER」キー(G、右の最後の白鍵)を押すと、「EDIT」ボタンが 50% の明るさになり、プログラミ ングが完了したことを示します。
- 5. ピッチベンドの「PB>」ボタンを押してエフェクトの値を増やします。

ピッチベンド・ボタンのアサインメントはキーボードの電源を切ったときも維持されます。

## ピッチベンド・ボタンをデフォルトのパラメータへ戻すには:

- 1. 「EDIT」ボタンを押します。「EDIT」ボタンが 100% の明るさで点灯します。
- 2. 「PB ASSIGN」キー(D#、右から2番目の黒鍵)を押します。
- 3. 「DEFAULT」キー(C、左から 8 番目の白鍵)を押します。「EDIT」ボタンが 50% の明るさに戻り、プ

## ピッチベンドの速度

ピッチベンド速度機能を使うと、ピッチベンド・ボタンの感度を変更できます。これによってピッチベンドの上昇 速度を調整できます。デフォルトの設定は 80 で、範囲は 0 - 127 です。以下の表に示す通り、値を下げると ピッチベンドの速度が遅くなり、値を上げると速度が速くなります。

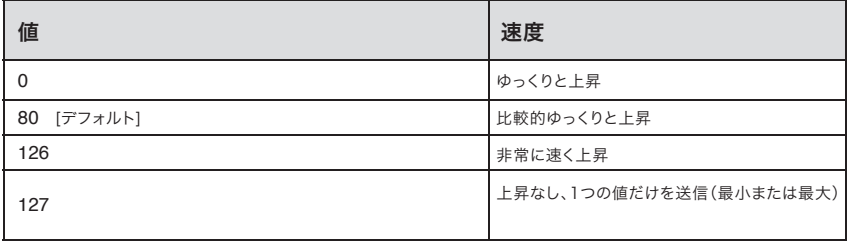

ピッチベンドの速度は、数字キーと共に「PB RATE」キーを使って調整できます。ピッチベンドの速度を 127 へ変更する例を以下に示します。

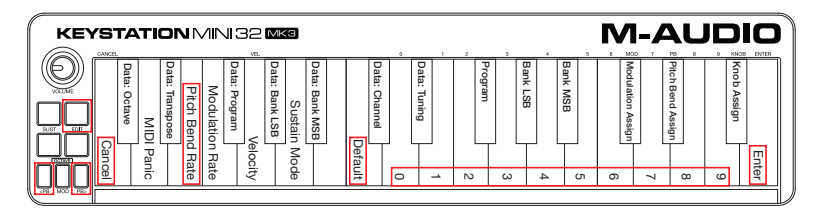

#### ピッチベンド速度を調整するには:

- 1. 「EDIT」ボタンを押してエディット・モードをオンにします。「EDIT」ボタンが 100% の明るさで点灯します。
- 2. 「PB RATE」キー(E、左から 3 番目の白鍵)を押します。
- 3. E(右から 10 番目の白鍵)を押して「1」を入力します。
- 4. F(右から 9 番目の白鍵)を押して「2」を入力します。
- 5. D (右から4番目の白鍵)を押して「7」を入力します。値を誤って入力した場合は、「CANCEL」キーを押すと、 何も変更することなくエディット・モードを解除できます。手順 3 から 5 の代わりに、「+」ボタンと「-」 ボタンを使って値を変更することもできます。
- 6. 「ENTER」キー(G、右の最後の白鍵)を押すと、「EDIT」ボタンが 50% の明るさになり、プログラミ ングが完了したことを示します。
- 7. 演奏しながら「PB>」を押して、ピッチベンドが前よりも速くなったことを確かめてください。

「PB Rate」の設定はキーボードの電源を切ったときも維持されます。

## ピッチベンドの速度をデフォルトの設定へ戻すには:

- 1. 「EDIT」ボタンを押します。「EDIT」ボタンが 100% の明るさで点灯します。
- 2. 「PB RATE」キー(E、左から 3 番目の白鍵)を押します。
- 3. 「DEFAULT」キー(C、左から 8 番目の白鍵)を押します。「EDIT」ボタンが 50% の明るさに戻り、プ ログラミングが完了したことを示します。

ボリューム・ノブ

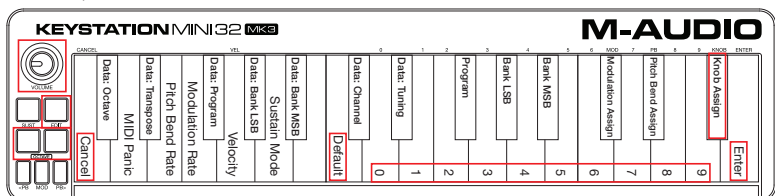

ボリューム・ノブをエフェクトの 1 つにアサインするには:

- 1. 「EDIT」ボタンを押します。「EDIT」ボタンが 100% の明るさで点灯します。
- 2. 「KNOB ASSIGN」キー (F#、右から 1番目の黒鍵) を押します。
- 3. データ入力数字キー (0 9) を使って、ボリューム・ノブにアサインしたいパラメータ番号を入力します。 パラメータ番号を誤って入力した場合は、「CANCEL」キー(C、左の最初の白鍵)を押すと、何も変更 することなくエディット・モードを解除できます。手順 3 の代わりに、「+」ボタンと「-」ボタンを使って パラメータを変更することもできます。
- 4. 「ENTER」キー(G、右の最後の白鍵)を押すと、「EDIT」ボタンが 50% の明るさになり、プログラミ ングが完了したことを示します。
- 5. ボリューム・ノブを時計回りに回してパラメータの値を増やします。

ボリューム・ノブのアサインメントはキーボードの電源を切ったときも維持されます。

## ボリューム・ノブをデフォルトのパラメータ(07 - ボリューム)へ戻すには:

- 1. 「EDIT」ボタンを押します。「EDIT」ボタンが 100% の明るさで点灯します。
- 2. 「KNOBASSIGN」キー(F#、右から1番目の里鍵)を押します。
- 3. 「DEFAULT」キー(C、左から 8 番目の白鍵)を押します。「EDIT」ボタンが 50% の明るさに戻り、プ ログラミングが完了したことを示します。

## ベロシティ

Keystation Mini 32 MK3 を演奏するときは、キーを押す強さによってサウンドが変わります。キーをやさ しく押すとサウンドがソフトになり、キーを強く押すとサウンドが大きくなります。普通に演奏すると、その中間に なります。Keystation Mini 32 MK3には、以下の表に示す通り、ベロシティ・カーブと呼ばれるベロシ ティの設定があります。キーボードをエディット・モードにすると、演奏スタイルに適したベロシティ・カーブが選 択できます。

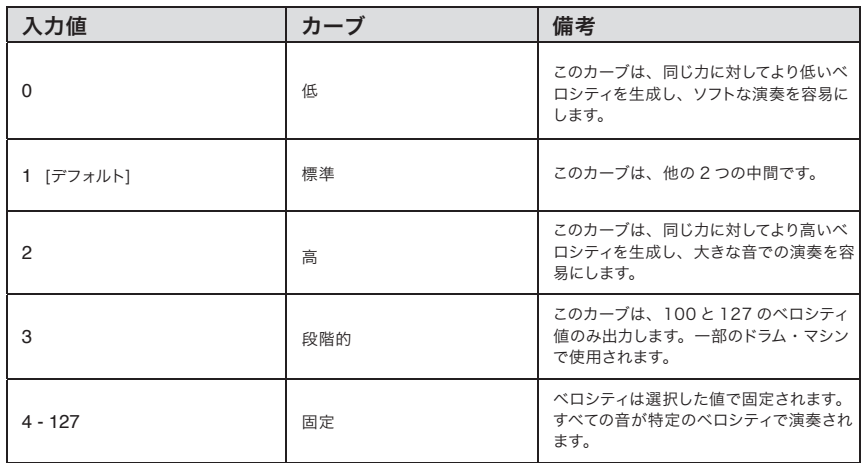

## 新しいベロシティ・カーブを選択するには:

- 1. 「EDIT」ボタンを押してエディット・モードをオンにします。「EDIT」ボタンが 100% の明るさで点灯します。
- 2. 「VELOCITY」キー(G、左から5番目の白鍵)を押します。
- 3. データ入力数字キー(0-9)を使って、使用したいベロシティ・カーブの番号を入力します。エフェクト番 号を誤って入力した場合は、「CANCEL」キー(C、左の最初の白鍵)を押すと、何も変更することなく エディット・モードを解除できます。手順 3 の代わりに、「+」ボタンと「-」ボタンを使って値を変更する こともできます。
- 4. 「ENTER」キー(G、右の最後の白鍵)を押して変更を確定します。「EDIT」ボタンが 50% の明るさに戻り、 プログラミングが完了したことを示します。

ベロシティ・カーブの設定はキーボードの電源を切ったときも維持されます。

## ベロシティ・カーブをデフォルトの設定へ戻すには:

- 1. 「EDIT」ボタンを押してエディット・モードに切り替えます。「EDIT」ボタンが 100% の明るさで点灯します。
- 2. 「Velocity」に相当する G(左から 5 番目の白鍵)を押します。
- 3. 「Default」に相当する C(左から 8 番目の白鍵)を押すと、「EDIT」ボタンが 50% の明るさになり、プ ログラミングが完了したことを示します。

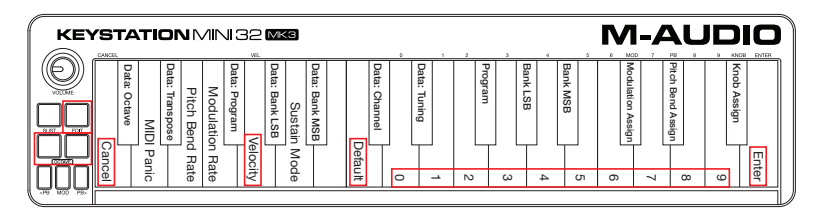

## サステイン・モード

「Sustain」ボタンは、ラッチとモーメンタリの 2 つのモードで動作します。デフォルトの設定はラッチ・モードで、 「SUST」ボタンを一度押して音を演奏すると、キーボードから手を放した後も音が持続します。ただし、ボタン をもう一度押すまではサウンドは鳴り止みません。

モーメンタリ・モードは従来のサステイン・ペダルと同じ様に機能し、「SUST」ボタンを押している間だけ音が 持続します。

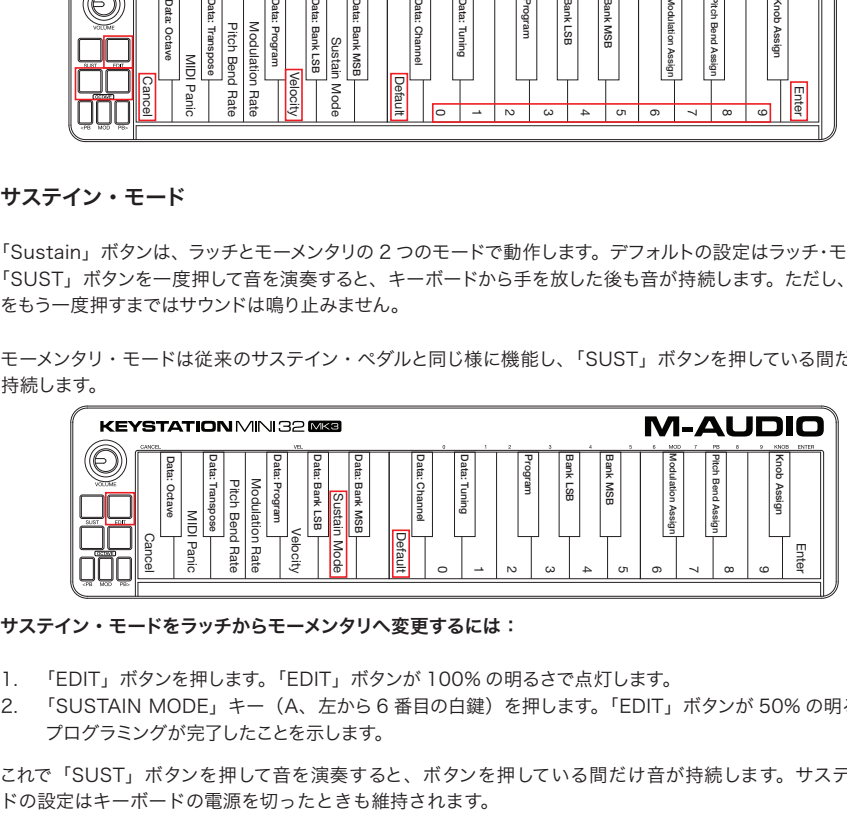

サステイン・モードをラッチからモーメンタリへ変更するには:

- 1. 「EDIT」ボタンを押します。「EDIT」ボタンが 100% の明るさで点灯します。
- 2. 「SUSTAIN MODE」キー(A、左から 6 番目の白鍵)を押します。「EDIT」ボタンが 50% の明るさに戻り、 プログラミングが完了したことを示します。

これで「SUST」ボタンを押して音を演奏すると、ボタンを押している間だけ音が持続します。サステイン・モー

## サステイン・ボタンをラッチ・モード(デフォルト)へ戻すには:

- 1. 「EDIT」ボタンを押します。「EDIT」ボタンが 100% の明るさで点灯します。
- 2. 「SUSTAINMODE」キー(A、左から 6 番目の白鍵)を押します。「EDIT」ボタンが 50% の明るさに戻り、 プログラミングが完了したことを示します。

これで「SUST」ボタンを押して音を演奏すると、もう一度ボタンを押すまで音が持続します。

## トラブルシューティング

## MIDI 機能のトラブルシューティング

Keystation Mini 32 MK3は、できる限り簡単にコンピュータ上で MIDI が使用できるよう設計されていま す。しかし問題が起きる場合もあります。多くの場合は、問題はキーボードにではなく、受信するデバイスまた はソフトウエアにあります。パニック機能とフル・リセット機能は、これらの問題に対処するためにあります。

## パニック・ボタン(オール・ノート・オフ + リセット・オール・コントローラ)

鳴り止まない音があったり、不要なエフェクトが適用されている場合は、MIDI メッセージの「Reset All Controllers」が送信できます。

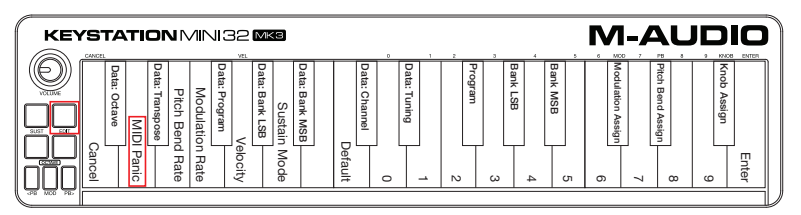

## 「Reset All Controllers」メッセージを送信するには:

- 1. 「EDIT」ボタンを押してエディット・モードにすると、「EDIT」ボタンが 100% の明るさで点灯します。
- 2. 「PANIC」キー(D、左から 2 番目の白鍵)を押します。
	- ・ MIDI メッセージの「All Notes off」が送信されます。
	- ・ MIDI コントローラ 121、値 0 と MIDI コントローラ 123、値 0 がすべての MIDI チャンネル 1-16 へ送信されます。
- ・ 「PANIC」キーを押すと同時にエディット・モードが解除され、「EDIT」ボタンが 50% の明るさになって、 プログラミングが完了したことを示します。

## 「Full Reset」メッセージを送信するには:

- 1. コンピュータが起動していることを確かめます。
- 2. 「OCT」の「+」ボタンと「-」ボタンを同時に押さえ、コンピュータからの USB ケーブルを差し込 んで Keystation Mini 32 MK3の電源を入れます。

これは、「Data=」」をコントローラのアサインメントを次の値へリセットします。

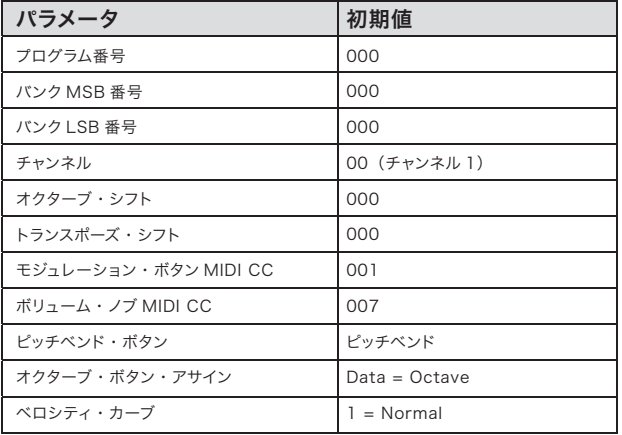

#### 一般的なトラブルシューティング

Keystation キーボードを使用しているときの一般的な質問に対する回答は、以下の通りです。

#### M-Audio ハードウエアが突然動作しなくなった。

M-Audio ハードウエアが突然動作しなくなった場合は、以下を試してください。

- ・ 接続を外し、10 秒待って、再び接続します。
- ・ 別の USB ポートへの接続を試みます。
- ・ 別の USB ケーブルを使用してみます。

## Keystation をコンピュータに接続したがキーボードの LED が点灯しない。

Keystation Mini 32 MK3などのデバイスに対して、すべての USB ポートが十分な電力を供給できるとは限り ません。別の USB ポートへ接続して、問題が解決するか試してください。電源付き USB ハブをコンピュー タへ接続し、そのハブへ Keystation Mini 32 MK3を接続することもできます。

#### キーを押すと、音が出るまでに時間がかかる。

Windowsシステムでよく起きるこの遅れは、レイテンシィとして知られています。この問題は、レコーディン グ・ソフトウエアが Keystation Mini 32 MK3から送られてくる MIDI データを処理し、そのオーディオ信号を オーディオ・インターフェイスまたはサウンドカードへ送り、スピーカやヘッドフォンへ出力するために要する時間 によって起きます。

必ず互換オーディオ・インターフェイスを使用してください。オーディオ・インターフェイスの選択については、弊 社カスタマ・サポートまでお問い合わせください。

レイテンシィの値を減らすには、ご使用のソフトウエア内のオーディオの初期設定(またはオーディオのオプショ ン)の選択肢の中から新しいドライバを選択する必要があります。オーディオの初期設定の方法が分からない 場合は、ご使用のソフトウエアに付属の説明書をご参照ください。

以下のスクリーンショットは、ソフトウエアのオーディオの初期設定によくある設定の例です。レイアウトや ウィンドウが異なる場合がありますので、必ずご使用になるソフトウエアの説明書をご参照ください。ウィンド ウを見ると、ソフトウエアが使用している現在のドライバがセクションの 1 つに表示され、現在のレイテンシィ の値が別のセクションに表示されています。

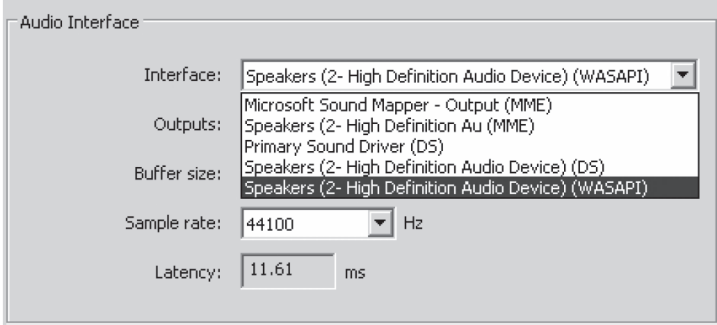

現在のドライバ名のすぐ右の矢印をクリックすると、追加のドライバーのリストを含むポップアップメニューが表示 されます。Windows ユーザは、使用可能であれば ASIO(Audio Stream Input/Output)ドライバーを選 択してください。ASIO が使用できず、Windows Vista または Windows 7/8 を使用している場合は、少なく とも 1 つの WASAPI(Windows Audio Session API)ドライバが使用できます。使用しているオペレーティ ング・システムに関わらず、レイテンシィが最も低いドライバを選択してください。

ASIO オプションが使用できない場合は、WASAPI が ASIO に匹敵する低レイテンシィの処理能力を提供します。

Windows Vista と Windows 7/8 のユーザは、オーディオ・インターフェイスやサウンドカードのメーカの説 明書またはウェブサイトを参照して、そのデバイスが WASAPI 互換であることを確かめてください。

引き続きレイテンシィの問題が解決できない場合は、弊社カスタマ・サポートまでご連絡ください。

# 標準のMIDI CC番号

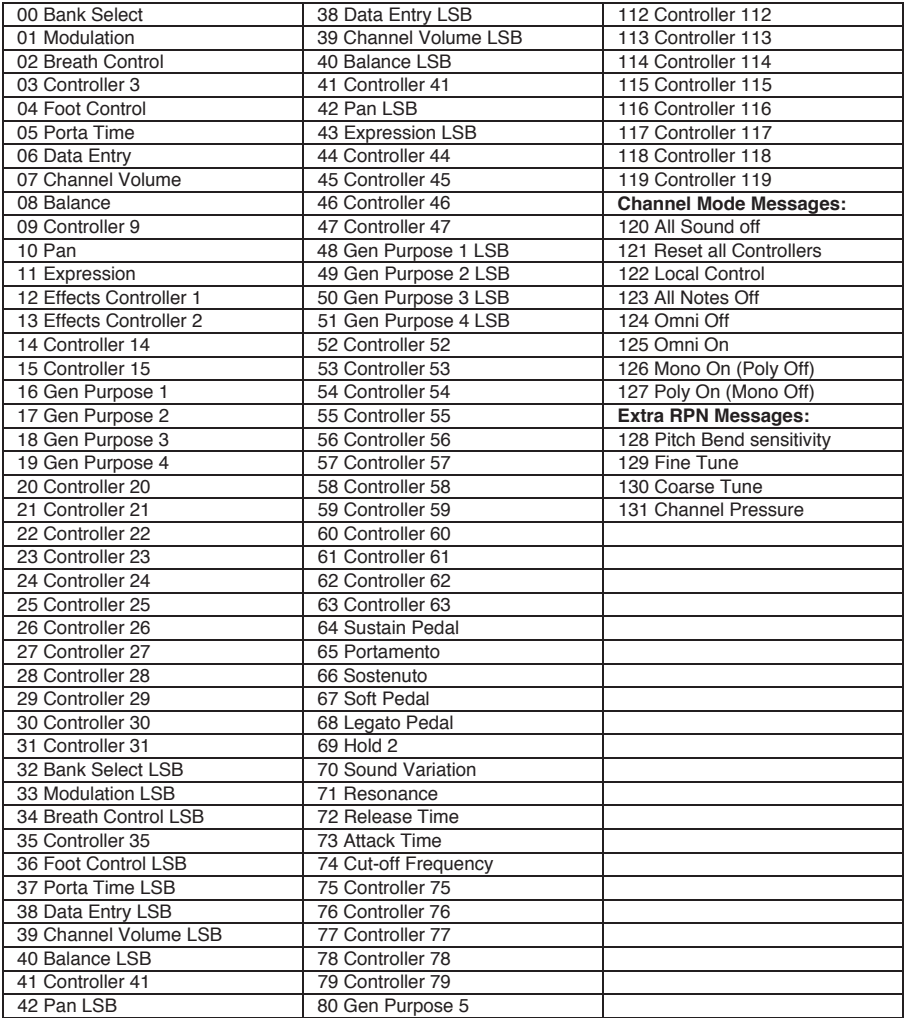

## 付録

## 技術仕様

電源:USB バスパワー サイズ(W x D x H):約 418 x 105 x 20 mm 重量:約 0.45kg

## 商標およびライセンス

M-Audio と AIR Music Technology は inMusic Brands, Inc., の商標で、米国およびその他の国々で登録 されています。

Mac と iPad、OS X は Apple Inc., の商標またはサービス・マークであり、米国およびその他の国々で登録さ れています。

Windows は、米国およびその他の国々において、Microsoft Corporation の登録商標です。

その他の社名および商品名は、それぞれ各社の登録商標または商標です。